# **Register today for online school payments**

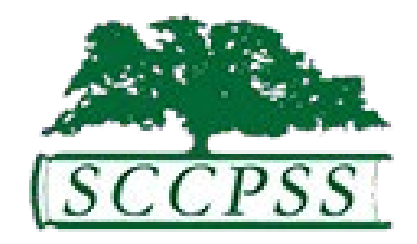

Savannah-Chatham County Public Schools is improving safety, reducing risk, and increasing efficiency wherever possible. One measure is minimizing cash and check payments at our schools by using SchoolCash Online for school fees and items. **We encourage all parents to register now**, so you'll be ready to make online payments from home: both now and in the future as more school items become available again.

## **SchoolCash Online Benefits**

- **Receive automatic email notifications** of tech fees and other school items available for purchase that are associated with your students. Never miss a deadline again!
- Pay for school fees anytime, anywhere, with a simple click.
- **Keep track** of your child's fees and items and manage all students in your household from one location.

### **How to register**

1. Go to [sccpss.schoolcashonline.com](https://sccpss.schoolcashonline.com/) & click **Register**.

Provide identifying information and select YES to receive notifications about fee availability. You will **not** receive any marketing emails.

2. SchoolCash Online will send you a confirmation email. Check your Spam folder if you don't receive it.

### **How to add students to your account**

- 1. After you've registered for an account, sign into [sccpss.schoolcashonline.com.](https://sccpss.schoolcashonline.com/)
- 2. At the top of the page, navigate to MY ACCOUNT.
- 3. From the dropdown menu, select My Students.
- 4. Click to add a student and provide descriptive information.

You may add up to eight students on your profile.

#### **How to make a payment**

- 1. View any available items attached to your students that are set up on your account.
- 2. Select the item which you would like to purchase and click "Add to Cart."
- 3. Once you have finished adding items to your cart, select "Check Out" to make a payment.

### **Parent Help Desk**

Need help? The [Parent Help Desk for SchoolCash Online](https://helpdesk.supportschoolcashonline.com/en/support/home) contains an FAQ and troubleshooting information.